## **Cómo los estudiantes pueden iniciar sesión e instalar aplicaciones de Office 365 desde casa**

SPANISH

Las siguientes instrucciones explican cómo los estudiantes pueden iniciar sesión en Office 365 desde casa y, si es necesario, instalar aplicaciones de Office en su dispositivo personal.

## Iniciando sesión

- 1. Vaya al sitio web del Distrito Escolar del Condado de Cobb en [www.cobbk12.org.](http://www.cobbk12.org/)
- 2. Haga clic en **Parents (Padres)**.
- 3. Haga clic en **Office 365 Sign-in**.

4. Los estudiantes ingresarán su nombre de usuario y contraseña en la página de inicio de sesión.

*Los estudiantes pueden iniciar sesión con uno de estos nombres de usuario:*

- *a. nombre.apellido*
- b. *[nombre.apellido@students.cobbk12.org](mailto:nombre.apellido@students.cobbk12.org)*
- c. *sch\123456 (identificación del estudiante)*

*Nota: Si los estudiantes tienen un número de tres dígitos en su nombre de usuario, deberá ingresarlo también después del apellido en las opciones a & b* anteriores.

*Contraseña = Contraseña de la computadora de la escuela*

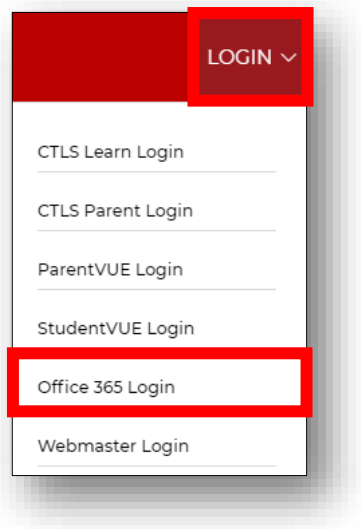

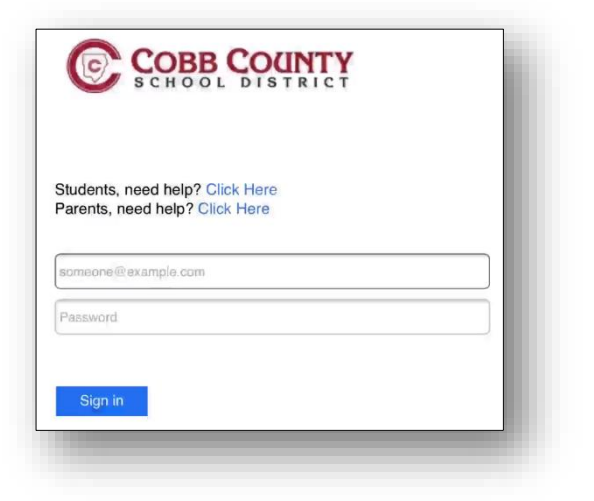

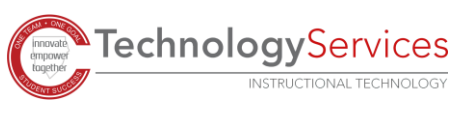

5. Una vez que haya iniciado sesión, verá su Panel de información de Office 365.

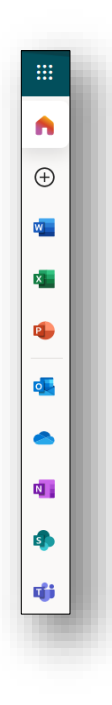

## Instalando aplicaciones de Office

Nota: Si elige instalar las versiones de escritorio de las herramientas de Microsoft, puede hacerlo desde el Panel de Office 365. No tiene que instalar las aplicaciones de Office para poder usar las versiones en línea de los productos de Office 365.

**1.** Si desea instalar una copia de las aplicaciones de escritorio de Office en un dispositivo personal, haga clic en **Install Office.**

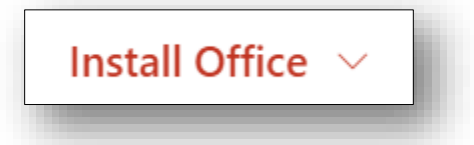

2. Haga clic en **Office 365 apps** y siga las indicaciones en pantalla.

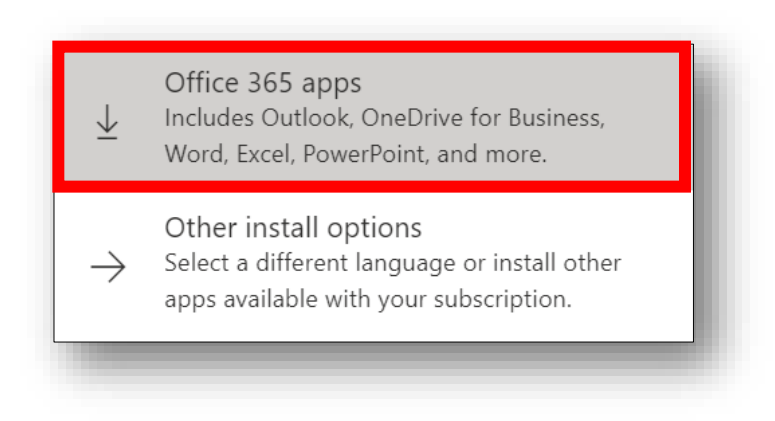

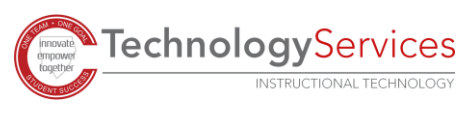